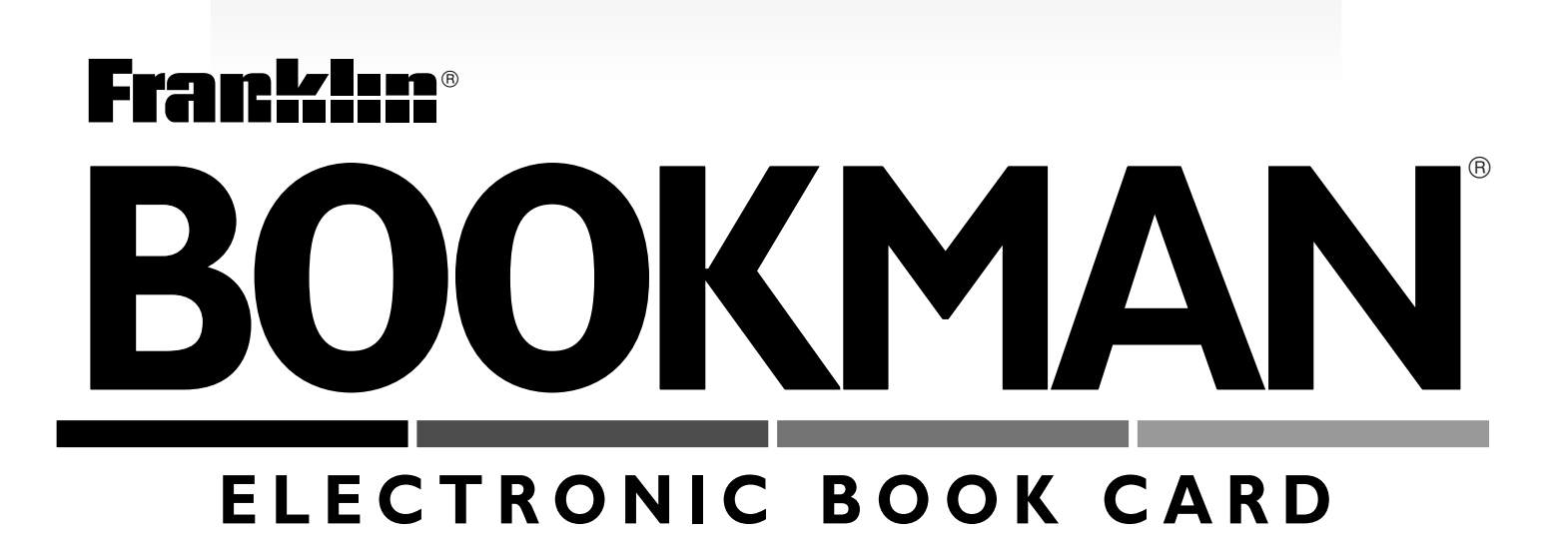

# Great Documents of American History

**USER'S GUIDE GDS-2026**

READ THIS LICENSE AGREEMENT BEFORE USING ANY BOOKMAN ELEC-TRONIC BOOK.

YOUR USE OF THE BOOKMAN ELECTRONIC BOOK DEEMS THAT YOU ACCEPT THE TERMS OF THIS LICENSE. IF YOU DO NOT AGREE WITH THESE TERMS, YOU MAY RETURN THIS PACKAGE WITH PURCHASE RE-CEIPT TO THE DEALER FROM WHICH YOU PURCHASED THE BOOKMAN ELECTRONIC BOOK AND YOUR PURCHASE PRICE WILL BE REFUNDED. BOOKMAN ELECTRONIC BOOK means the software product, hardware, and documentation found in this package and FRANKLIN means Franklin Electronic Publishers, Inc.

## LIMITED USE LICENSE

All rights in the BOOKMAN ELECTRONIC BOOK remain the property of FRANK-LIN. Through your purchase, FRANKLIN grants you a personal and nonexclusive license to use the BOOKMAN ELECTRONIC BOOK on a single FRANKLIN BOOK-MAN at a time. You may not make any copies of the BOOKMAN ELECTRONIC BOOK or of the preprogrammed data stored therein, whether in electronic or print format. Such copying would be in violation of applicable copyright laws. Further, you may not modify, adapt, disassemble, decompile, translate, create derivative works of, or in any way reverse engineer the BOOKMAN ELECTRONIC BOOK. You may not export or reexport, directly or indirectly, the BOOKMAN ELECTRONIC BOOK without compliance with appropriate governmental regulations. The BOOKMAN ELECTRONIC BOOK contains Franklin's confidential and propriety information which you agree to take adequate steps to protect from unauthorized disclosure or use. This license is effective until terminated. This license terminates immediately without notice from FRANKLIN if you fail to comply with any provision of this license.

## **Contents**

Welcome to the world of BOOK-MAN®! With this compilation of great documents, you can read over 60 of the most important documents and speeches to have shaped America. In addition, most have background information on topics such as the causes, provisions, results, dates, and people related to the documents. You can locate a document from the list or customize your searches to find documents by subject, people, year, or the type of document. You can also find facts about U.S. presidents at the touch of a key. There are also two quiz games that test your knowledge of America's history.

Use your BOOKMAN to read this book card. See "Installing Book Cards" to learn how.

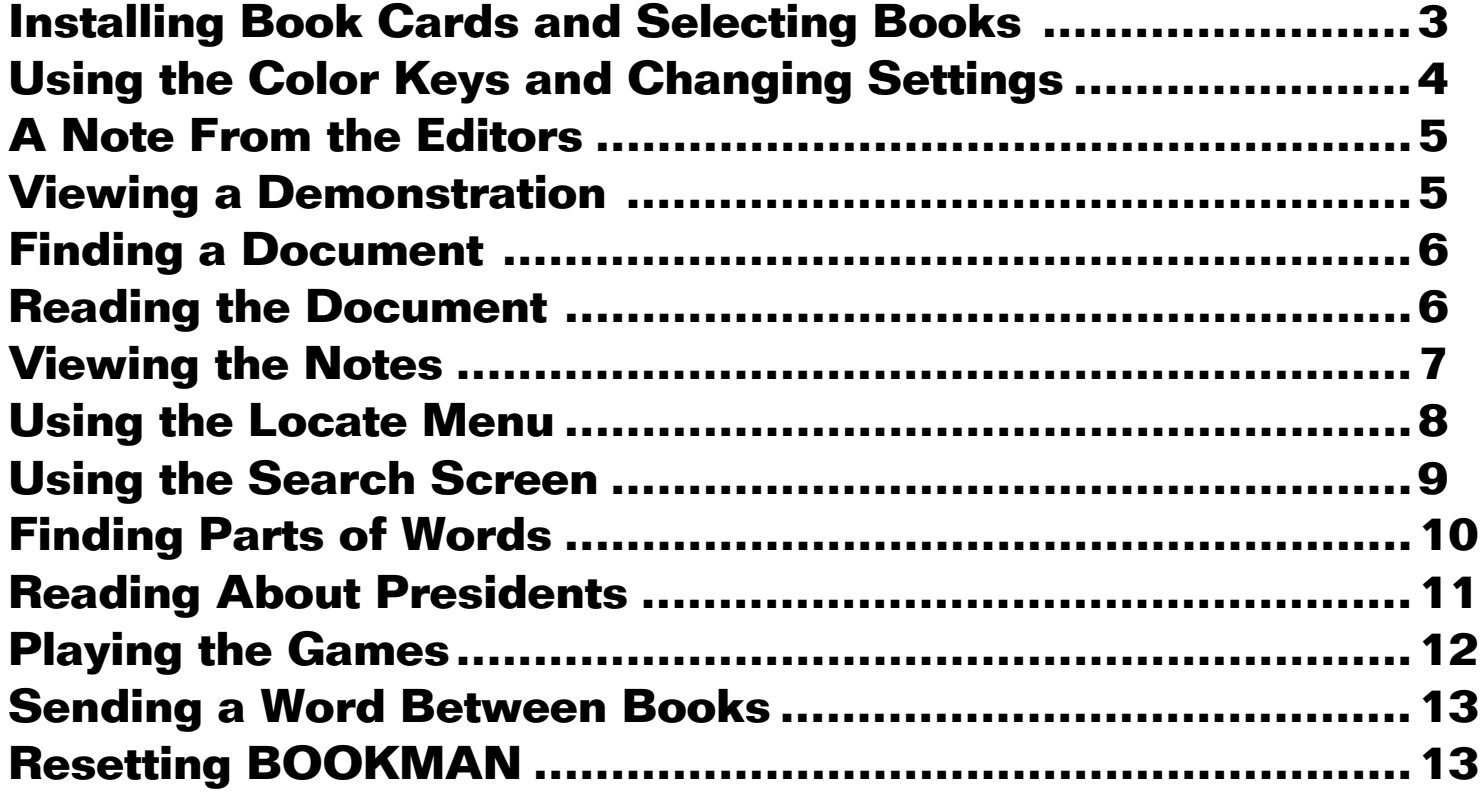

## **Key Guide**

## **Function Keys**

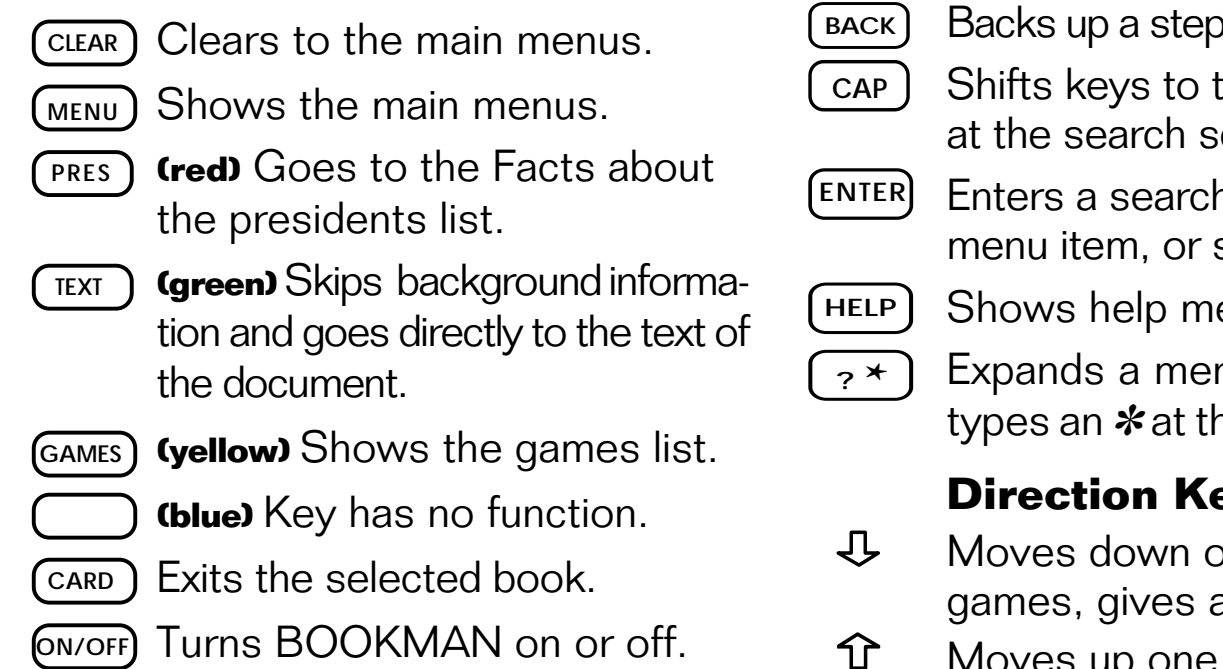

## ➤ **Understanding the Color Keys**

The color keys (red, green, yellow, and blue) perform the functions listed above only for the book described in this User's Guide.

Other BOOKMAN books have their own color key functions, which are labelled on their book cards or on the keyboard. For more information, read "Using the Color Keys."

## **Other Keys**

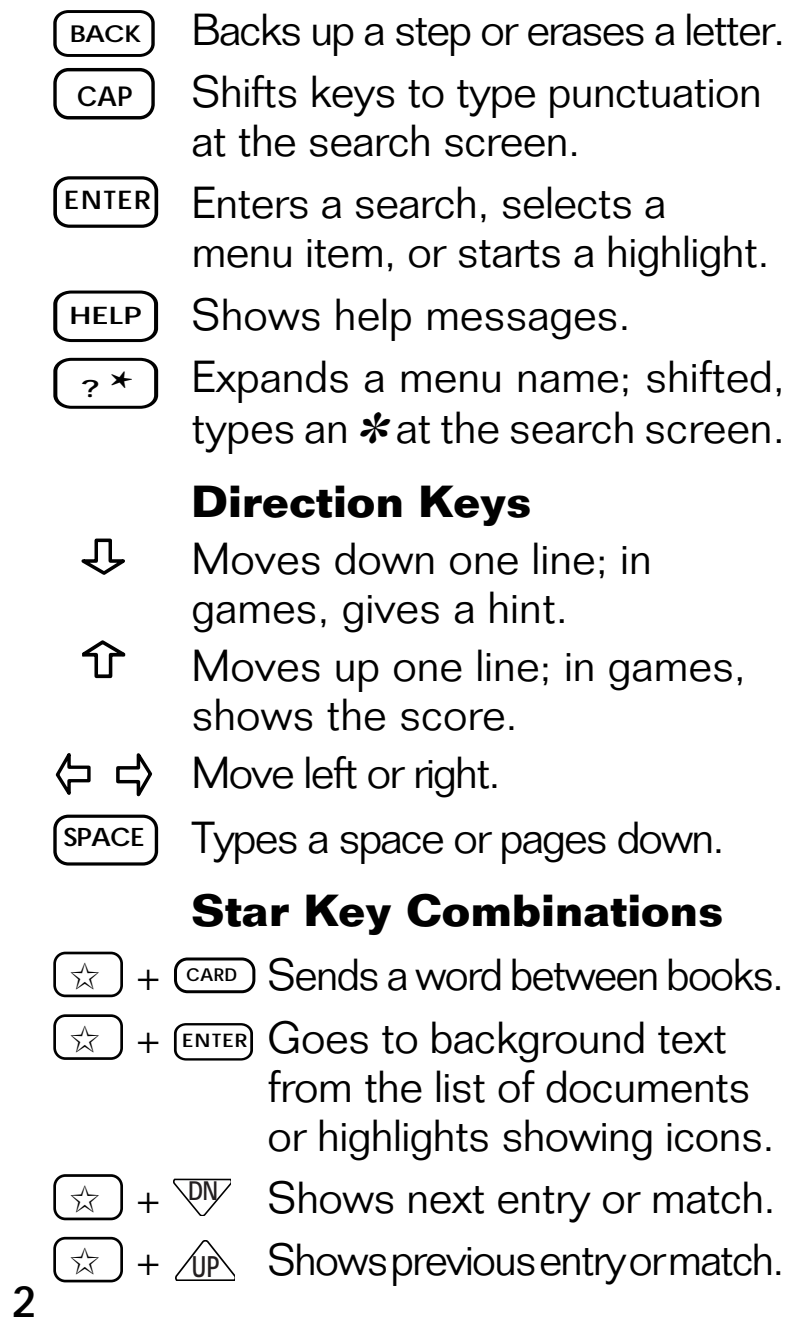

## **Installing Book Cards**

**Warning:** Never install or remove a book card when BOOKMAN is on. If you do, information that you entered in its built-in book and in an installed book card will be erased.

- **1. Turn BOOKMAN off.**
- **2. Turn BOOKMAN over.**
- **3. Align the tabs on the book card with the notches in the slot.**

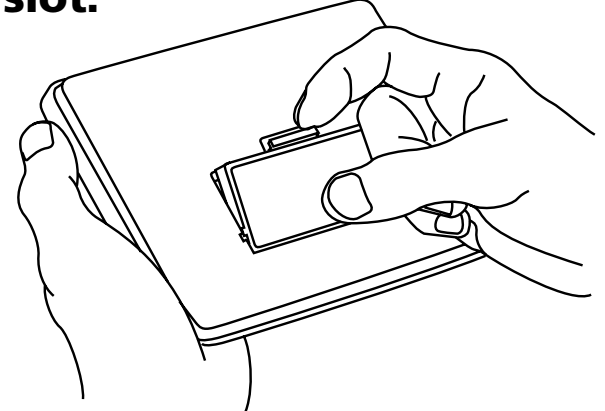

**4. Press the book card until it snaps into place.**

## ➤ **Removing Book Cards**

**Warning:** When you remove a book card to install another, information that you entered in the removed book card will be erased. **Selecting Books**

Once you have installed a book card in your BOOKMAN, you can select which book you want to use.

### **1. Turn BOOKMAN on.**

**2. Press CARD .**

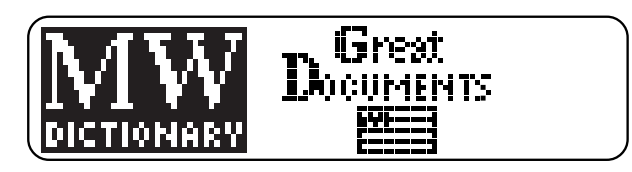

These are sample books.

**3. Press**  $\overrightarrow{\phantom{w}}$  **or**  $\overleftarrow{\phantom{w}}$  **to highlight the book you want to use.**

$$
\left(\frac{\text{MW}}{\text{MSE}}\right)^{1/2}
$$

**4. Press ENTER to select it.**

## ➤ **Resuming Where You Left Off**

You can turn off BOOKMAN at any screen. When you turn BOOKMAN on again, the screen that you last viewed appears.

## **Using the Color Keys**

The red, green, yellow, and blue keys on your BOOKMAN change functions according to which book is selected.

When the built-in book is selected, the color keys function as labelled on the BOOKMAN keyboard. When a book card is selected, the color keys function as labelled on that book card.

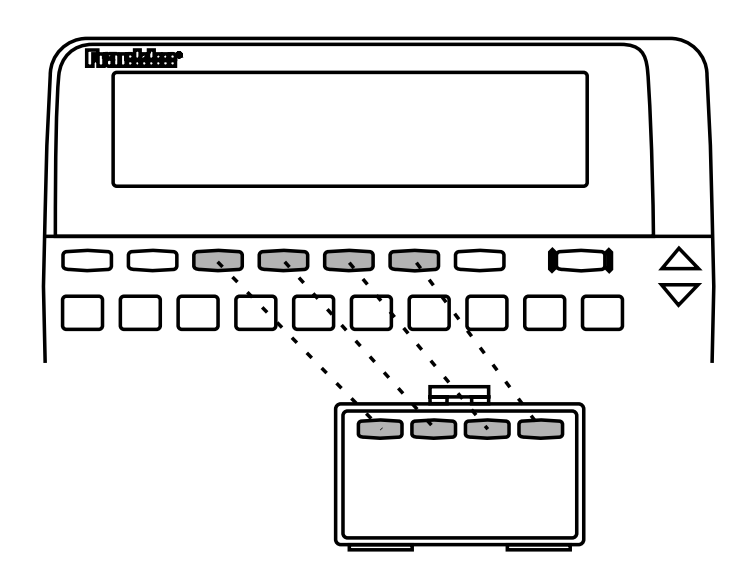

Remember, the color keys for BOOK-MAN books in book cards function as labelled on their book cards, not as on the keyboard.

## **Changing Settings**

You can adjust the type size, shutoff time, and screen contrast. The type size changes the number of lines of text that appear on screen. The shutoff time is how long BOOKMAN stays on if you forget to turn it off.

- **1. Press CLEAR .**
- **2. Press the arrow keys to highlight the Setup menu.**
- **3. Highlight** *Set Type Size***,** *Set Shutoff***, or** *Set Contrast***.**

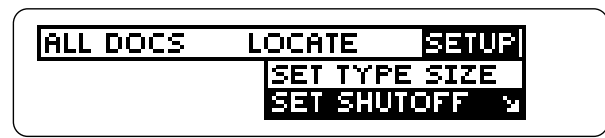

**4. Press ENTER .**

## **5. Highlight a setting.**

Or press  $\hat{\mathbf{T}}$  or  $\mathbf{\mathcal{L}}$  if you selected Set Contrast.

## **6. Press ENTER to select it.**

To exit without changing settings, press **BACK** .

The editors at Franklin Electronic Publishers wish to note that the documents in this book were taken word for word from copies of original documents wherever possible.

Archaic spellings and use of uppercase were corrected to their modern versions (for example: "... for all manner of Mynes of Gold, Sylver, and Copper..." was corrected to "...for all mines of gold, silver, and copper..."). However, obsolete words were not changed (for example: "hath" remained as is, and was not changed to "has"). The older documents in particular contain words that are now considered obsolete.

Likewise, many of the older documents have no headings, sections, or paragraphs. In order to make them easier to read, we added sections where appropriate for those documents.

Brackets were used to show where any word or section heading was added, or any word was edited (except for spelling and case).

## **A Note From the Editors Viewing a Demonstration**

Before you start using your new BOOKMAN, you may want to see a brief demonstration of what it can do. When a book card is installed in your BOOKMAN, simply select View Demo from the Setup menu to view the demo. When a book card is not installed in your BOOKMAN, the demonstration will automatically appear after you turn the unit on. To stop the demonstration, press **CLEAR** . To disable it, press **MENU** and then select Disable Demo from the Setup menu. To re-enable it, select Enable

### ➤ **Help is Always at Hand**

You can view a help message at virtually any screen by pressing **HELP** . Press the direction keys to read it. To exit help, press **(BACK)**. If you want to read a tutorial, select Tutorial from the Setup menu.

## ➤ **Follow the Arrows**

The flashing arrows on the right of the screen show which arrow keys you can press to move around menus or to view more text.

There are two ways to find a document from the Documents list. You can scroll to the document, or you can type the name at the Documents list. Documents are listed by date from oldest to newest. Some documents have background information while others have only the document's text.

- ▶ Scrolling to a Document
- **1. Press CLEAR to go to the Documents list.**
- **2. Press**  $I$ **, repeatedly to highlight** *Mayflower Compact (1620)***.**
- ▶ Using the Alpha-search
- **1. Press CLEAR to go to the Documents list.**
- **2. Start typing** *MA* **to highlight** *Mayflower Compact (1620)***.**

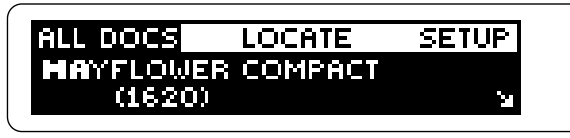

The slanted arrow at the right of the line means that there are submenus below.

## **Finding a Document Reading the Document**

Here is how to read a document and its background information. Background information consists of the causes, provisions, results, signatories, dates, and source of the document.

Go to the *Mayflower Compact* and follow these steps.

#### **1. Press ENTER to go to its submenu.**

MAYFLOWER COMPACT (1620) **BRESCROUND** 

To bypass the submenu and go directly to the Mayflower Compact's text, press **TEXT** instead.

- **2. Press ENTER to go to the background information.**
- **3. Press ENTER again to select** *Causes***.**
- **4. Press**  $I$  **repeatedly to scroll down line by line or press or SPACE to scroll down screen by screen.**

#### **5. Hold**  $\overline{CAP}$  **and press**  $\overline{B}$  **to zoom to the next topic heading.**

Provisions The signers of the Mayflower Compact pledged

To zoom back to the previous topic heading, hold CAP and press  $\hat{\tau}$ .

- **6. Press BACK repeatedly to back up.**
- **7. Press CLEAR when done.**

#### ➤ **Text Viewing Tips**

 **To... Press...**

Go directly to the text  $T<sub>ERT</sub>$ of a document from the Documents list

Zoom to the next  $\overline{(cap)} + \sqrt{2}$ topic heading

Zoom to the previous **CAP** + topic heading

## **Reading a Document Viewing the Notes**

Throughout this book, you will see bibliography, cross-reference, and footnote icons. They have added information on the document you are reading. Here's how to view them.

#### **1. Go to a document with a EIE, EREEL OF FULL ICON.**

**I Have A DreamFoot**<br>I am happy to join with you<br>today in what will go down in

**2. Hold** ✩ **and press ENTER to highlight the first icon.**

To highlight another icon on screen, press ✩ plus **ENTER** again.

**3. Press ENTER to go to the note.**

Speech given at the Historic<br>March on Washington'' Lincoln Memorial,

- **4. Press BACK to go back to the document.**
- **5. Press**  $\left(\frac{\text{BACK}}{\text{BACK}}\right)$  **again to turn off the highlight.**
- **6. Press CLEAR when done.**

## **Using the Locate Menu Using the Locate Menu**

With Great Documents you have the option of searching for a document by using these filters: Subject, People, Year, and Document type. This makes finding documents by topic quick and easy. Try this example.

- **1. Press CLEAR .**
- **2. Press**  $\Leftrightarrow$  **or**  $\Leftrightarrow$  **to highlight the Locate menu.**

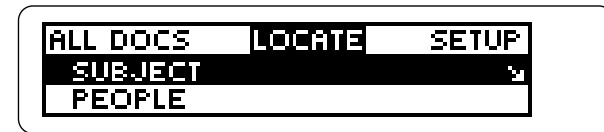

- **3. Press J, and then (ENTER) to select** *People* **as a filter.**
- **4. Start typing** *Franklin, Benjamin***.**

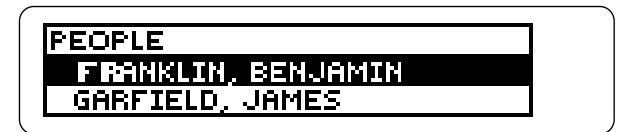

#### **5. Press (ENTER).**

The check shows that Franklin. Benjamin is selected as a filter. To deselect a filter, press **ENTER** again. Press  $\Leftrightarrow$  now to go the list of

matches for Benjamin Franklin, or go on to add another filter.

**6. Press BACK twice to go back to the Locate menu.**

The check shows that a person is currently selected as a filter.

- **7. Press**  $\hat{T}$  **and then**  $\overline{\text{EMTER}}$  **to select** *Subject* **as a filter.**
- **8. Select a subject (e.g.,** *Constitution and its Precursors***).**
- **9. Press**  $\Leftrightarrow$  **to go to the new list of matches.**

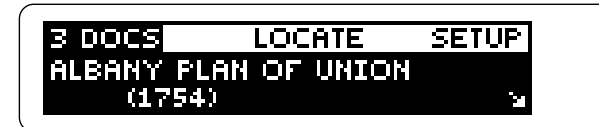

**10. Highlight a document and press TEXT to go directly to the text, or press ENTER to go to its submenus.**

## ➤ **Clearing All Filters**

If you want to clear the filters you've chosen and don't want to go back and deselect each one, select Clear all filters from the Locate menu.

## **Using the Search Screen Using the Search Screen**

Another way to search for names or specific words is by using the word search screen. You can type any word you think is relevant to the document you seek and go to every document in this book that has the matching word you entered. Try this example.

#### **1. Select** *Go to Word Search* **from the Locate menu.**

Type word(s)**...** 

#### **2. Type one or more search words (e.g.,** *kennedy***).**

To erase a letter, press **BACK** . You do not have to type capital letters.

**3. Press ENTER to search.**

In this example there are 38 matches for the word kennedy in 7 documents.

- **4. Press TEXT to go directly to the text.**
- **5. Hold** ✩ **and press to see the next match.**

At 11:40 a.m., c.s.t., on<br>Friday, November <u>22, 196</u>3,<br>President John F. <u>(Kennedy</u>),

The matching word is boxed. To understand how the search works, read the following note, "Filter Relationships."

To see a previous match, hold  $\circledcirc$ and press  $\hat{A}$ .

### **6. Press ?** ✻ **to see where the match is located.**

DOCUMENT LOCATION **REPORT OF THE PRESIDEN...**<br>REPORT OF THE PRESIDEN...

To see a full line, press  $\boxed{?}$  again.

**7. Press BACK to go back to the match.**

#### **8. Press CLEAR when done.**

### ➤ **Searching for Numbers**

You can also search for a specific year or number in the documents. For example, there are 6 matches for 1492. To type a number, hold  $\circledast$ and press a numbered key (Q-P).

### ➤ **Filter Relationships**

When you search for a document using the filters, here is how they are found:

**If** two items are selected from two different filters, such as one from People and one from Subject... **then** the list of matches includes the documents related to both the person and the subject.

**If** two items are selected from the same filter, such as two from People... **then** the list of matches includes the documents related to either of the people. Therefore, each additional item selected within the filter could make the document list larger.

**If** you want a combination of these two searches, such as two People and one Subject... **then** the list of matches includes the documents that are related to the subject and either of the people.

## **Using the Search Screen Finding Parts of Words**

If you want to find the different forms of a word and where they are in this book, type a word with an asterisk at the word search screen. You can place the asterisk anywhere in the word.

#### **1. Go to the word search screen under the Locate menu.**

#### **2. Type a word with an** ✽**.**

Type word(s)... lfree\*

To type an ✽, hold **CAP** and press  $(2^*)$ .

**3. Press ENTER to search.**

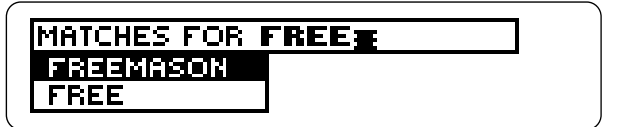

- **4. Highlight the word you want.**
- **5. Press ENTER .**
- **6. Highlight a document.**
- **7. Press TEXT to go directly to the text.**
- **8. Hold** ✩ **and press to go to the first match.**

time to time constituted,<br>elect<u>ed, and c</u>hosen out of<br>the <u>Freemen</u> of the said

The search word is boxed.

**9. Continue pressing** ✩ **plus to see the other matches. 10. Press CLEAR when done.**

## ➤ **Highlighting Words to Search**

If you see a word in the text of a document that you want to look up, press **ENTER** to start the highlight and then use the arrow keys to highlight the word. Next, press **ENTER** to search for it.

Follow steps 6-9 above to go to the matches.

## ➤ **Locating vs. Searching**

Use the search screen instead of the filters when you want a more thorough search. If you want to find a specific year, for example, enter it at the search screen instead of selecting a year range from the Locate menu.

## **Finding Parts of Words Reading About Presidents**

You can view facts about every U.S. president from George Washington to Bill Clinton. Learn their dates of birth and death, political party, vice-president, order of presidency and more.

To find instances of a president's name in the documents, enter his name at the search screen.

**1. Press PRES .**

FACTS ABOUT THE PRESIDENTS WASHINGTON, GEORGE (1789-

- **2. Start typing the last name of a president (e.g.,** *Lincoln***).**
- **3. Press ENTER when the name is highlighted.**

LINCOLN, ABRAHAM (1861–1... DATE OF BIRTH DATE OF DEATH

- **4. Select a topic.**
- **5. Press**  $I$ **, to scroll down.**
- **6. Hold** ✩ **and press to go to the next president.**
- **11 7. Press BACK repeatedly to go back to the list of presidents.**

## **Playing the Games Playing the Games**

Guess That Document and Guess That President are quiz games that challenge you to guess a mystery document or president using as few hints as possible. The number of hints given varies in each round.

Your score is set by the number of hints you receive, not the number of hints left. If you used only the first hint, you get 10 points, then 8, 5, 3, 2, and 1 for each subsequent hint received. Your score remains tallied until you exit the game.

- **1. Press CLEAR .**
- **2. Press GAMES .**
- **3. Select** *Guess That Document* **or** *Guess That President***.**

```
POLITICAL PARTY
        DEMOCRATIC
HINTS 3
```
This is a sample screen for Guess That President.

**4. To see another hint, press**  $\mathbb{Q}$ **.** 

**5. Press ENTER when you think you know the answer.**

You go to the list of documents or presidents. NOTE: Once you exit the game, you cannot return to the hint screen; you must make a guess.

- **6. Type the name of the document or the last name of the president, or press**  $J<sub>k</sub>$  **to scroll down to it.**
- **7. Press ENTER when the name you want is highlighted.**

If you're correct, you win!

- **8. To... Press...**
	- give up  $\sqrt{v}$ see score again play again **(SPACE)**

## **Sending a Word Between Books**

This BOOKMAN book can send words to and receive words from certain other BOOKMAN books.

To send a word, you must first install this book card in your BOOKMAN, and your BOOKMAN must be able to receive words. To learn if your BOOK-MAN book can send or receive words, read its User's Guide.

## **1. Highlight a word in this book.**

Five <mark>STORE</mark> years ago, a<br>great American, in whose<br>symbolic shadow we stand

To highlight a word in text, press **ENTER** and then press the arrow keys. To highlight a word in a list, use the arrow keys.

- **2. Hold** ✩ **and press CARD .**
- **3. Highlight the other book icon.**
- **4. Press ENTER .**

The word that you highlighted appears in the other book.

**5. Press ENTER to look up the word, if needed.**

## **Resetting BOOKMAN**

If the BOOKMAN keyboard fails to respond, or if its screen performs erratically, first press **CLEAR** and then press **ON/OFF** twice. If nothing happens, follow the steps below to reset it.

**Warning:** Pressing the reset button with more than very light pressure may permanently disable your BOOKMAN. In addition, resetting BOOKMAN erases settings and information entered into its built-in book, and in an installed book card.

- **1. Hold CLEAR and press ON/OFF .** If nothing happens, try Step 2.
- **2. Use a paperclip to** *gently* **press BOOKMAN's reset button.**

Read your BOOKMAN's User Guide to locate the reset button.

This unit may change operating modes due to Electro-static Discharge. Normal operation of this unit can be re-established by pressing the reset key, **ON/OFF** or by removing/replacing batteries.

## **Book Card Care**

**• Do not touch the metal contacts on the book cards. Caution:** Touching these electrical contacts with statically charged objects, including your fingers, could erase information entered in a book card or built-in book.

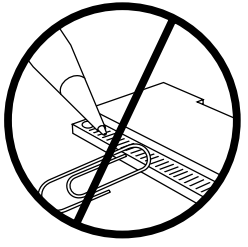

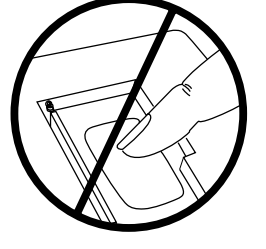

**• Do not put excessive pressure on the book cards.**

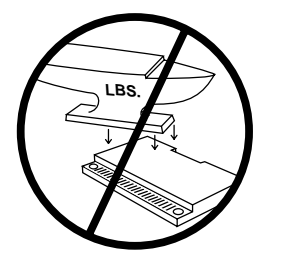

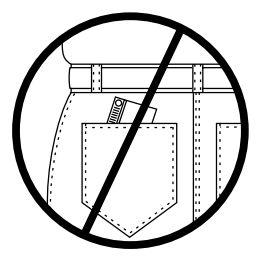

**• Do not expose the book cards to heat, cold, or liquids.**

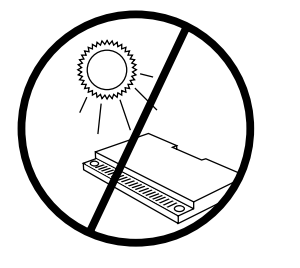

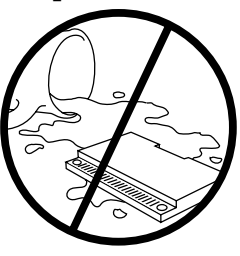

## **Optional Features**

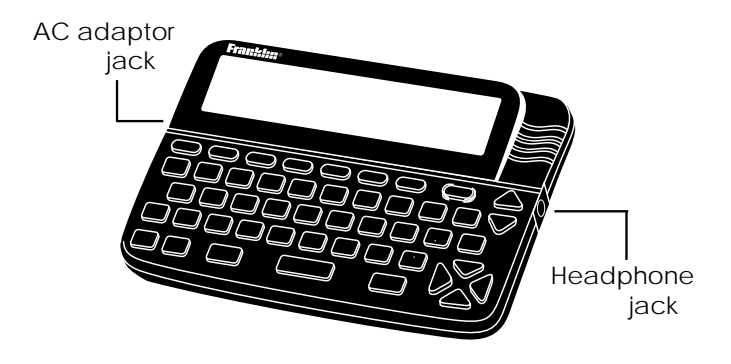

**AC adaptor jack:** Some BOOK-MAN models are equipped with a standard 3.5 mm jack for use with a 9-volt, 200-300 milliamp AC/DC adaptor.

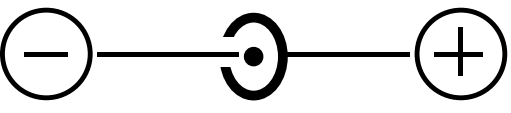

This symbol indicates that the inner core of the plug of an AC adaptor is negative and that the outer part of the plug is positive. If your AC/DC adaptor does not have this symbol, confirm its compatibility at its place of purchase.

**Headphone jack:** Some BOOK-MAN models also have a 3.5 mm stereo headphone jack for use with a standard impedance 8 Ohm headset.

## **Limited Warranty** (U.S. only)

**FRANKLIN warrants to you that the BOOKMAN PRODUCT will be free from defects in materials and workmanship for one year from purchase. In the case of such a defect in your BOOKMAN PRODUCT, FRANKLIN will repair or replace it without charge on return, with purchase receipt, to the dealer from which you made your purchase or Franklin Electronic Publishers, Inc., One Franklin Plaza, Burlington, NJ 08016, within one year of purchase. Alternatively, FRANKLIN may, at its option, refund your purchase price.**

**Data contained in the BOOKMAN PRODUCT may be provided under license to FRANKLIN. FRANKLIN makes no warranty with respect to the accuracy of data in the BOOKMAN PRODUCT. No warranty is made that the BOOKMAN PRODUCT will run uninterrupted or error free. You assume all risk of any damage or loss from your use of the BOOKMAN PRODUCT.**

**This warranty does not apply if, in the sole discretion of FRANKLIN, the BOOKMAN PRODUCT has been tampered with, damaged by accident, abused, misused, or misapplication, or as a result of service or modification by any party, including any dealer, other than FRANKLIN. This warranty applies only to products manufactured by or for FRANKLIN. Batteries, corrosion, or battery contacts and any damage caused by batteries are not covered by this warranty. NO FRANKLIN DEALER, AGENT, OR EMPLOYEE IS AUTHORIZED TO MAKE ANY ADDITIONAL WARRANTY IN THIS REGARD OR TO MAKE ANY MODIFICATION OR EXTENSION OF THIS EXPRESS WARRANTY. THE FOREGOING WARRANTY IS EXCLUSIVE AND IS IN LIEU OF ALL OTHER EXPRESS OR IMPLIED WARRANTIES, WRITTEN OR ORAL, INCLUDING, BUT NOT LIMITED TO, WARRANTIES OF MERCHANTABILITY OR FITNESS FOR A PARTICULAR PURPOSE. YOUR SOLE AND EXCLUSIVE REMEDY SHALL BE FRANKLIN'S OBLIGATION TO REPLACE OR REFUND AS SET FORTH ABOVE IN THIS WARRANTY. Some States do not allow the exclusion of implied warranties, or limitations on how long a warranty lasts. This warranty gives you specific rights; you may also have additional rights which vary from State to State. This warranty shall not be applicable to the extent that enforcement of any provision may be prohibited by applicable law.**

**FRANKLIN SHALL IN NO EVENT BE LIABLE TO YOU OR TO ANY OTHER PERSON FOR ANY SPECIAL, INCIDENTAL, OR CONSEQUENTIAL DAMAGES, OR ANY OTHER INDIRECT LOSS OR DAMAGE, ARISING OUT OF YOUR PURCHASE, THE MANUFACTURE OR SALE OF THE BOOKMAN PRODUCT, THIS LICENSE, OR ANY OBLIGATION RESULTING THEREFROM OR THE USE OR PERFORMANCE OF THE BOOKMAN PRODUCT UNDER ANY LEGAL THEORY, WHETHER BREACH OF CONTRACT, TORT, STRICT LIABILITY OR ANY OTHER CAUSE OF ACTION OR PROCEEDING, WHICH DAMAGES SHALL INCLUDE, BUT NOT BE LIMITED TO, LOST PROFITS, DAMAGES TO PROPERTY, OR PERSONAL INJURY (BUT ONLY TO THE EXTENT PERMITTED BY LAW). FRANKLIN'S ENTIRE LIABILITY FOR ANY CLAIM OR LOSS, DAMAGE, OR EXPENSE FROM ANY SUCH CAUSE SHALL IN NO EVENT EXCEED THE PRICE PAID FOR THE BOOKMAN PRODUCT. THIS CLAUSE SHALL SURVIVE FAILURE OF AN EXCLUSIVE REMEDY. This license and warranty is governed by the laws of the United States and the State of New Jersey.**

## **Copyrights & Patents**

#### **Model GDS-2026**

• size:  $5.9 \times 4.2 \times 0.6$  cm • weight: 0.4 oz.

© 1996 Franklin Electronic Publishers, Inc., Burlington, NJ 08016-4907 USA. All rights reserved.

I Have a Dream speech reprinted by arrangement with The Heirs to the Estate of Martin Luther King, Jr., c/o Joan Daves Agency as agent for the proprietor. Copyright 1963 by Martin Luther King, Jr., copyright renewed 1991 by Coretta Scott King.

**FCC Notice:** Complies with the limits for a Class B computing device pursuant to Subpart B of part 15 of FCC Rules. Operation is subject to the following two conditions: (1) This device may not cause harmful interference; and (2) This device must accept any interference received, including interference that may cause undesired operation.

U.S. Patents 4,490,811;4,891,775; 5,113,340; 5,218,536; 5,249,965; 5,321,609; 5,396,606. Deutsch Patents: M 9409743.7; M 9409744.5. European Patent: 0 136 379. Pat. Pend. **ISBN 1-56712-241-8** 

## **Index**

**AC adaptor jack 14 Alpha-searching the documents list 6 Arrow keys 5 Asterisks 10 Auto resume 3 BIB, viewing 7 Book cards** caring for 14 installing 3 **Changing settings 4 Clearing filters 8 Color keys** understanding 2 using 4 **Contrast, setting 4 Disable demo 5 Documents** finding 6 reading 6

**Erasing a letter 9 FCC notice 15 Filters, clearing 8 Font size, changing 4 FOOT, viewing 7 Guess that document game 12 Headphone jack 14 Help, finding 5 Highlighting** an icon 7 words to search 11 **Icons, viewing 7 Installing a cartridge 3 Locating a document 8 Notes, viewing 7 Numbers, searching 9 Patents 15 Presidents, reading about 11**

**Resetting BOOKMAN 13 Scoring, in games 12 Screen contrast, changing 4 Scrolling to a document 6 Search screen 9 Selecting a book 3 Shutoff time, changing 4 STAR key, with CARD 13 Tutorial, reading 5 Type size, changing 4 Warranty 15 XREF, viewing 7 Zooming through sections 7**

FRB-28036-00 Printed in U.S. P/N 7201172 Rev B.